## **I**.LAY\_DXF データ出力

プロジェクトエクスプローラから『PCB レイアウト』の上で右クリックし、『レイアウト DXF エクスポート』を選択。

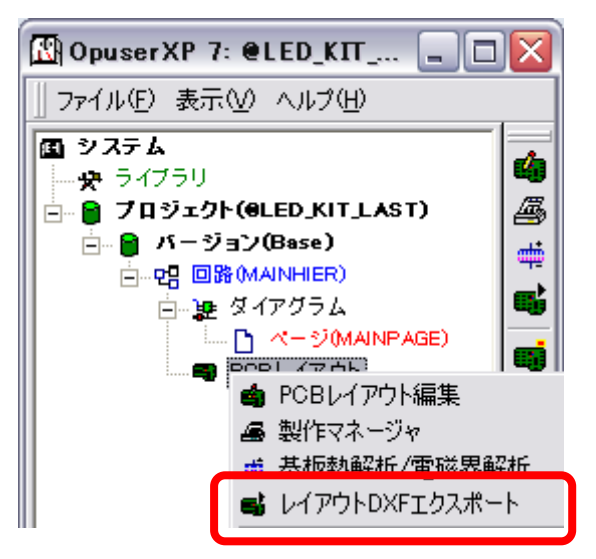

エクスポート画面が表示されます。

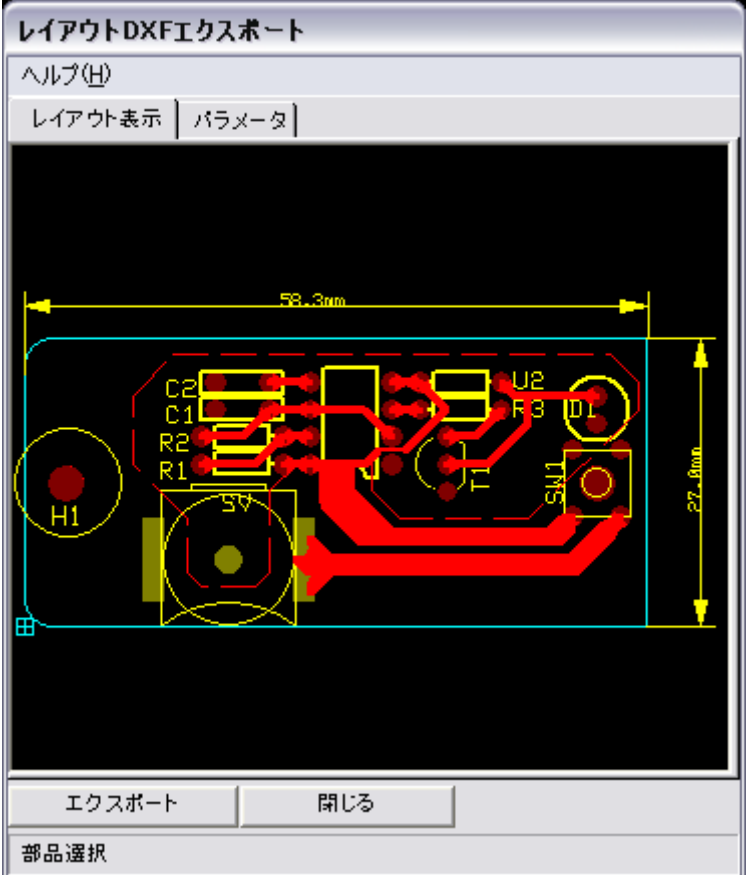

『パラメータ』タブにて『寸法』のチェックを外し、『レイアウト表示』にて出力のプレビューが変更されます。

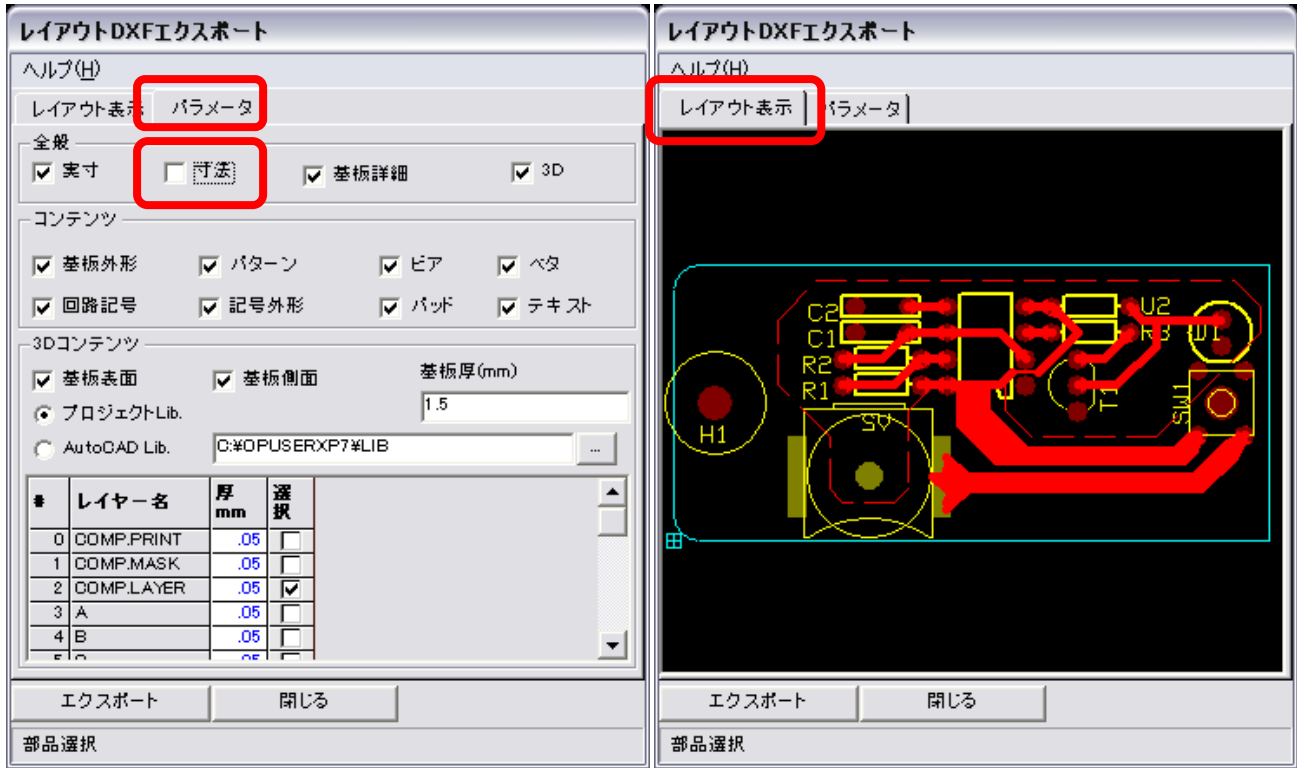

3D データを使用しない、3D データをインポート出来ない CAD にデータを取り込む場合は、『3D』のチェックを外しま す。左下の『エクスポート』をクリックしてデータを出力します。

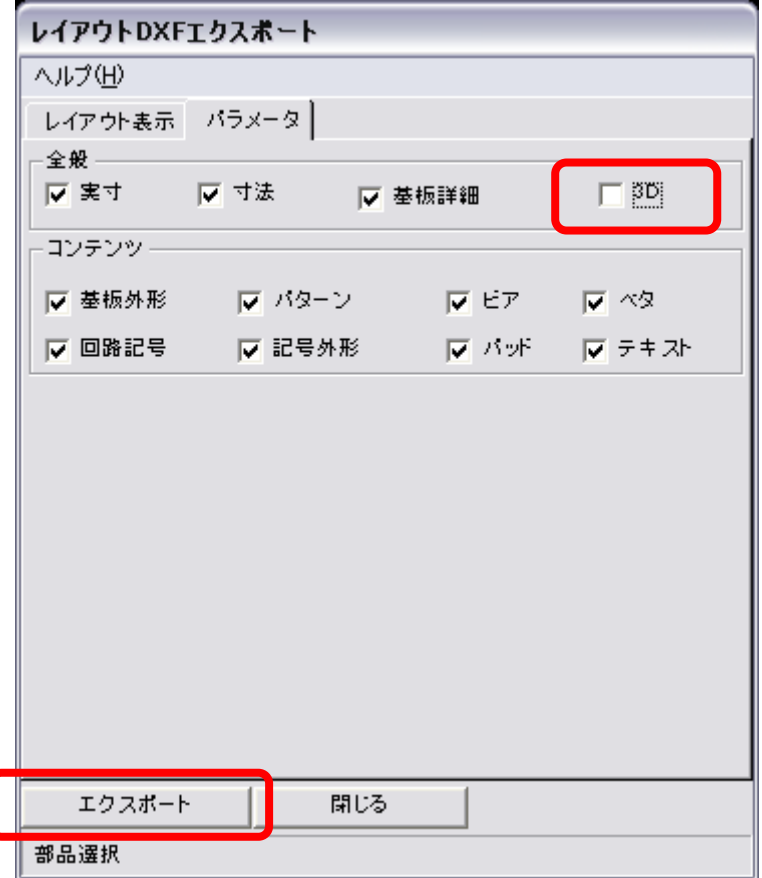